## **Instructions for Using the IPUMS Data Extraction System**

The IPUM-USA data extraction system allows researchers to make extracts of the data oriented to their specific research needs and available computing resources. In practice, researchers never require all variables and all cases from a census or survey year. Researchers can design subsamples incorporating the subset of variables and years pertaining to the specific populations of interested to them.

From the home page, click on 'Select Data'.

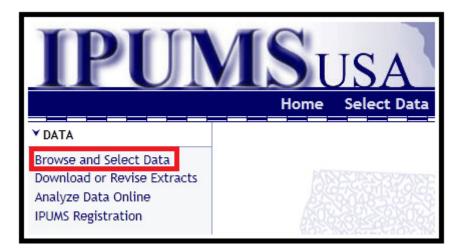

The 'Browse and Select Variables' screen that follows allows you to browse and select the variables that you are interested in, select relevant samples, and set extract options.

|             | Select | t Va | riables |   |        | Select  | <u>Help</u>    |
|-------------|--------|------|---------|---|--------|---------|----------------|
| Household 🔻 | Person | •    | A-Z     | • | Search | Samples | <u>Options</u> |
| Start h     | nere.  |      |         |   |        |         |                |

To view or select household-level variables, hover over **'Household'** and then click on the desired variable category. To view or select person-level variables, hover over **'Person'** and click the category of your choice. Alternatively, you can view and select variables alphabetically by hovering over **'A-Z'** and selecting the relevant letter. You can also use the **search functionality** to locate the variable that you're looking for.

| Select Variables       Household ▼     Person ▼     A-Z ▼     Search | Select<br>Samples | <u>Help</u><br>Options |
|----------------------------------------------------------------------|-------------------|------------------------|
| Start here.                                                          |                   |                        |

|             | Select Va         | riables     |      |        | Select  | <u>Help</u>    |
|-------------|-------------------|-------------|------|--------|---------|----------------|
| Household 🔻 | Person 👻          | A-Z         | •    | Search | Samples | <u>Options</u> |
| +           | Technical         |             |      |        |         |                |
| <u> </u>    | Family Interrelat | ionship     |      |        |         |                |
| Start       | Demographic       |             |      |        |         |                |
|             | Race, Ethnicity,  | and Nativit | ty   |        |         |                |
|             | Health Insurance  | e           |      |        |         |                |
|             | Education         |             |      |        |         |                |
|             | Work              |             |      |        |         |                |
|             | Income            |             |      |        |         |                |
|             | Occupational Sta  | anding      |      |        |         |                |
|             | Migration         |             |      |        |         |                |
|             | Activity Five Yea | irs Ago     |      |        |         |                |
|             | Disability        |             |      |        |         |                |
|             | Veteran Status    |             |      |        |         |                |
|             | Place of Work a   | nd Travel 1 | Time |        |         |                |
|             | Historical Overs  | ample       |      |        |         |                |
|             | Historical Techni | ical        |      |        |         |                |
|             | Other             |             |      |        |         |                |

The screen that follows contains all variables matching the criteria you selected, and indicates the samples for which these variables are available.

| Househ                                                                                                    |                 | on <b>- A-Z - Search</b>   | Select<br>amples |      | <u>lelp</u><br>)ptions |      |      |      |      |
|----------------------------------------------------------------------------------------------------|-----------------|----------------------------|------------------|------|------------------------|------|------|------|------|
| Constant Constant Con | ucation Variab  |                            |                  | _    |                        | 2009 | 2008 | 2007 | 2006 |
| <u>cart</u>                                                                                                    | Variable        | Variable Label             |                  | Туре | Codes                  | acs  | acs  | acs  | acs  |
| 0                                                                                                    | <u>SCHOOL</u>   | School attendance          |                  | Ρ    | <u>codes</u>           | Х    | Х    | Х    | Х    |
| 0                                                                                                    | <u>SCHLMNTH</u> | Months in school           |                  | Ρ    | <u>codes</u>           |      |      |      |      |
| 0                                                                                                    | HIGRADE         | Highest grade of schooling |                  | Ρ    | <u>codes</u>           |      |      |      |      |
| 0                                                                                                    | EDUC            | Educational attainment     |                  | Ρ    | <u>codes</u>           | х    | Х    | Х    | X    |
| 0                                                                                                    | GRADEATT        | Grade level attending      |                  | Ρ    | <u>codes</u>           | х    | Х    | Х    | X    |
| 0                                                                                                    | <u>SCHLTYPE</u> | Public or private school   |                  | Ρ    | <u>codes</u>           | х    | Х    | Х    | X    |
| 0                                                                                                    | DEGFIELD        | Field of degree            |                  | Ρ    | <u>codes</u>           | х    |      |      |      |
| 0                                                                                                    | DEGFIELD2       | Field of degree (2)        |                  | Ρ    | <u>codes</u>           | х    |      |      |      |
|                                                                                                    |                 |                            |                  |      |                        |      |      |      |      |

In the example above, the 'X' for 'SCHOOL' under '2009 acs' indicates that the SCHOOL variable is available in the 2009 ACS sample. The '.' For 'HIGRADE' under '2009 acs' indicates that the HIGRADE variable is not available in the 2009 ACS sample.

To view the variable description for a particular variable, simply click on the variable name. You can also click on the "Codes" link to view the possible codes and labels for the variables, along with the years in which each code was available as a response.

|             | Variables<br>Household - Person - A-Z - Search |            |           |              |                        |  | Select |      | <u>Help</u>  |      |      |      |      |
|-------------|------------------------------------------------|------------|-----------|--------------|------------------------|--|--------|------|--------------|------|------|------|------|
| Househol    | ld 🔻 Perso                                     | n <b>-</b> | A-Z       | •            | Search Samples Options |  |        |      |              |      |      |      |      |
|             |                                                |            | DCON      | <b>.</b> .   |                        |  |        |      |              |      |      |      |      |
| - V         | ation Variable                                 | s PE       | RSON      | <u>[top]</u> |                        |  |        |      |              |      |      |      |      |
|             | Add to Variable Variable Label                 |            |           |              |                        |  |        | Туре | Codes        | 2009 | 2008 | 2007 | 2006 |
| <u>cart</u> | , ai tab to                                    |            |           |              |                        |  |        |      |              | acs  | acs  | acs  | acs  |
| O 5         | CHOOL                                          | Sch        | ool atte  | ndance       |                        |  |        | Ρ    | <u>codes</u> | Х    | Х    | Х    | Х    |
| <u> </u>    | <u>CHLMNTH</u>                                 | Mor        | iths in s | chool        |                        |  |        | Р    | <u>codes</u> |      |      |      |      |
| <u> </u>    | HIGRADE                                        | High       | nest grad | de of so     | chooling               |  |        | Ρ    | <u>codes</u> |      |      |      |      |
| <u> </u>    | DUC                                            | Edu        | cational  | attainı      | nent                   |  |        | Ρ    | <u>codes</u> | Х    | Х    | Х    | х    |

Once you've clicked through to the variable description, you can view the **comparability**, **universe**, **codes**, **availability**, **questionnaire text**, **and flags** by simply clicking the relevant tab at the top of the variable description page. If you're satisfied that the variable suits your needs, click **'Add to Cart'** in the upper-right-hand corner. You can click "Back" in your browser window to return to the variable browse and select screen.

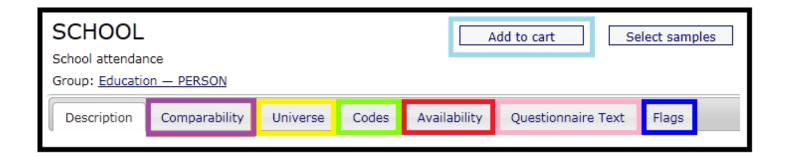

If you know which variables you want to use without needing to read the description, you can always click the "+" button next to the desired variable. Once a variable is in your data cart, this button will instead display as a checked box. Clicking the checked box will remove the variable from your cart.

|                     |                                | Varia | bles         |         |                | Select  |       | Optior              | <u>15</u> |     |     |     |
|---------------------|--------------------------------|-------|--------------|---------|----------------|---------|-------|---------------------|-----------|-----|-----|-----|
| Househ              | iold 🔻 Persor                  | • •   | A-Z 🔻 Search |         |                | Samples | ] .   | Help                |           |     |     |     |
| 🕞 Edu               | ucation Variable:              | s PE  | ERSON [      | top]    |                |         |       |                     |           |     |     |     |
| Add to              | Add to Variable Variable Label |       |              |         |                | Тура    | Codes | 2009 2008 2007 2006 |           |     |     |     |
| <u>cart</u>         | ¥ al laDte                     |       |              |         | ir lable Label |         | Туре  | codes               | acs       | acs | acs | acs |
| <ul><li>✓</li></ul> | <u>SCHOOL</u>                  | Sch   | ool atten    | dance   |                |         | Ρ     | <u>codes</u>        | Х         | Х   | Х   | Х   |
| 0                   | <u>SCHLANTH</u>                | Mor   | nths in sc   | hool    |                |         | Ρ     | <u>codes</u>        |           |     |     |     |
| 0                   | HIGRADE                        | High  | nest grade   | e of so | hooling        |         | Ρ     | <u>codes</u>        |           |     |     |     |
|                     | EDUC                           | Edu   | cational a   | ittainn | nent           |         | Ρ     | <u>codes</u>        | Х         | Х   | Х   | х   |

Clicking the "Select Samples" button will allow you to pick the samples for which you'd like to obtain data.

| Househ           | old <b>-</b> Perso           | Variables<br>I ▼ A-Z ▼ Search           | Select<br>Samples |       | <u>Optior</u><br>Help | <u>15</u> |          |          |          |
|------------------|------------------------------|-----------------------------------------|-------------------|-------|-----------------------|-----------|----------|----------|----------|
| Add to           | ication Variable<br>Variable | s PERSON <u>[top]</u><br>Variable Label |                   | Туре  | Codes                 | 2009      | 2008     | 2007     | 2006     |
| <u>cart</u><br>₹ | <u>SCHOOL</u>                | School attendance                       |                   | <br>P | codes                 | acs<br>X  | acs<br>X | acs<br>X | acs<br>X |
| 0                | <u>SCHLMNTH</u>              | Months in school                        |                   | Ρ     | <u>codes</u>          |           |          |          |          |

After checking the boxes next to the **samples you desire**, click **'Submit sample selections'** to save your choices.

| s | elect | Sample                      | S                  |                                 |             |                             |
|---|-------|-----------------------------|--------------------|---------------------------------|-------------|-----------------------------|
|   |       | cumentation<br>mation on th |                    | be filtered to display only mat | erial corre | sponding to chosen datasets |
|   |       |                             |                    |                                 |             | Submit sample selections    |
|   |       | 🔲 Defau                     | ult U.S. sample fr | rom each year                   |             |                             |
|   | 2009  | ACS                         | ACS 3yr            | ACS 5yr                         |             |                             |
|   | 2008  | ✓ ACS                       | ACS 3yr            |                                 |             |                             |
|   | 2007  | ✓ ACS                       | ACS 3yr            |                                 |             |                             |
|   | 2006  | ACS                         |                    |                                 |             |                             |
|   | 2005  | ACS                         |                    |                                 |             |                             |
|   | 2004  | ACS                         |                    |                                 |             |                             |

You can revise the selected samples at any time by clicking the 'Change Samples' button.

| Variables<br>Household <b>v</b> Person <b>v</b> A-Z <b>v</b> Search |                          |               |  |              |       | Change<br>Samples |      | <u>Optior</u><br>Help | <u>15</u> |          |          |
|---------------------------------------------------------------------|--------------------------|---------------|--|--------------|-------|-------------------|------|-----------------------|-----------|----------|----------|
| Add to V                                                            | n Variables P<br>ariable |               |  | Туре         | Codes | 2009              | 2008 | 2007                  |           |          |          |
| Cart<br>SCHO                                                        |                          | iool attendar |  | riable Label |       |                   | P    | <u>codes</u>          | acs<br>X  | acs<br>X | acs<br>X |

You can edit display options by clicking the "Options" link in the upper-right corner.

|                | ١                                         | /aria | bles      |       | Chang         |  | Help | _              |             |             |             |  |
|----------------|-------------------------------------------|-------|-----------|-------|---------------|--|------|----------------|-------------|-------------|-------------|--|
| Household      | ousehold   Person   A-Z   Search  Samples |       |           |       |               |  | es   | <u>Options</u> | 2           |             |             |  |
| 🕞 Educat       | 😌 Education Variables PERSON [top]        |       |           |       |               |  |      |                |             |             |             |  |
| Add to<br>cart | Variable                                  |       |           | v     | ariable Label |  | Туре | Codes          | 2009<br>acs | 2008<br>acs | 2007<br>acs |  |
|                | <u>100L</u>                               | Sch   | ool atten | dance | 1             |  | Р    | <u>codes</u>   | Х           | Х           | Х           |  |

The View Options page allows you to tell the extract system how you want the variables to be displayed. You can opt to have them **display one group at a time or all together**. You can elect to be shown **detailed or summary availability information**. The system allows you to select whether you want to **show variables that are not available for the selected samples or not**. Finally, you can **choose chronological or the reverse chronological ordering**. Click **'Apply Selections'** to save your choices.

| View Options                                                                |                          |
|-----------------------------------------------------------------------------|--------------------------|
| Variable groups:<br>● Display one at a time.<br>○ Show all groups together. |                          |
| Variable availability information:<br>Display details.      Summarize.      |                          |
| Variables that are not available f<br>O Do not display.<br>O Display.       | or the selected samples: |
| Ordering of sample columns:<br>O Chronological.<br>• Reverse chronological. |                          |
| Restore Defaults Apply sele                                                 | ctions                   |

Once you've selected the samples and variables of your choice, click 'View Cart'.

| <b>IPUM</b>                                               | Sus                  | AR          | in the second                       | Data Cart<br>Your data extract |
|-----------------------------------------------------------|----------------------|-------------|-------------------------------------|--------------------------------|
|                                                           | Home Sele            | ct Data FAQ | Contact Us Lo                       | ogin 1 variable<br>3 samples   |
| Variables<br>Household <b>v</b> Person <b>v</b> A-Z       | ▼ Search             |             | Options<br>Help                     | VIEW CART →                    |
| Education Variables PERSON [to<br>Add to<br>cart Variable | p]<br>Variable Label | Туре        | Codes 2009 2008 2007<br>acs acs acs |                                |
| School attenda                                            | nce                  | Р           | <u>codes</u> X X X                  |                                |

The page that follows lists the variables pre-selected by the extract system as well as any variables you selected. You can remove variables from your extract in this step by clicking the relevant checkbox in the 'in cart' column. If the samples and variables are as you wish, click 'Create Data Extract'.

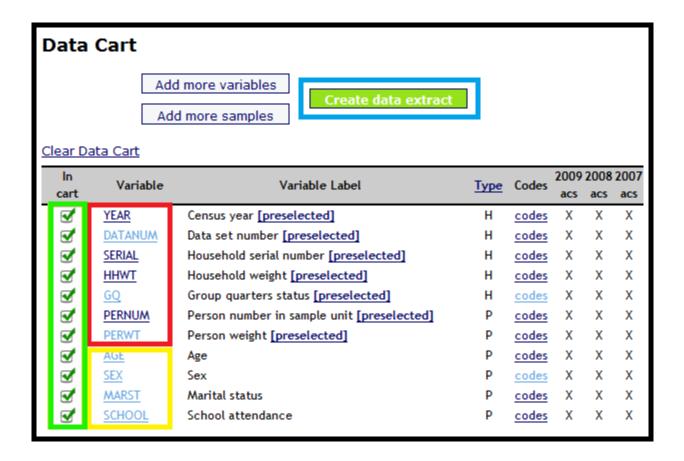

At this point, you'll be asked to log in or register. Registered users can enter their log in details and click "Submit". If you're not yet registered, you'll be taken back to your data cart to continue the process once you've submitted the registration form.

| Login      |                                                                                                    |        |                    |  |  |
|------------|----------------------------------------------------------------------------------------------------|--------|--------------------|--|--|
| IPUMS INIS | The <u>Minnesota Population Center</u> uses a <b>common user management system</b><br>for several data projects: IPUMS-USA, IPUMS-International, CPS, IHIS, and<br>NAPP. If you already have an account with any of these projects, sign in below. |        |                    |  |  |
| Sign In    |                                                                                                    |        | Request an Account |  |  |
| Email:     |                                                                                                    | Email: |                    |  |  |
| Password:  |                                                                                                    |        | Submit             |  |  |
| Submit     | ]                                                                                                    |        |                    |  |  |
| Forgot you | r password?                                                                                                    |        |                    |  |  |

The 'Extract Request' summary screen that follows allows you to generate **either a rectangular or hierarchical file**. By default, IPUMS data are rectangularized – that is, the extract system puts the household information on the person records and drops the separate household record. If you'd prefer a hierarchical file you can choose that here. You can also **customize sample size**, **select cases**, **attach characteristics**, and **select data quality flags**.

| Extract Request     | t ( <u>help</u> ) |                                                                                                    |                            |  |  |  |
|---------------------|-------------------|----------------------------------------------------------------------------------------------------|----------------------------|--|--|--|
| Samples: 3          | ( <u>sl</u>       | <u>now</u> )                                                                                                    | <u>Change</u>              |  |  |  |
| Variables: 11       | ( <u>sl</u>       | <u>now</u> )                                                                                                    | <u>Change</u>              |  |  |  |
| Structure: Rect     | tangular          |                                                                                                    | <u>Change</u>              |  |  |  |
| Estimated size: 396 | .0 MB             |                                                                                                    | How to reduce extract size |  |  |  |
| Options             |                   |                                                                                                    |                            |  |  |  |
| Customize sam       |                   | Specify the number of cases to include from each sample in<br>your extract.                                     |                            |  |  |  |
| Select cases        |                   | Include only specified cases (for example, persons age 60 and older).                                           |                            |  |  |  |
| Attach characte     |                   | Attach data from mother, father, spouse or household head as a new variable (for example, education of mother). |                            |  |  |  |
| Select data qua     | ality flags       | Include data quality flags for selected variables.                                                              |                            |  |  |  |
| Describe your ext   | tract             |                                                                                                    |                            |  |  |  |
|                     |                   |                                                                                                    |                            |  |  |  |
|                     |                   |                                                                                                    |                            |  |  |  |
|                     |                   |                                                                                                    |                            |  |  |  |
| Submit extract      |                   |                                                                                                    |                            |  |  |  |

The 'Customize sample sizes' screen shows you your **estimated extract size** and allows you to specify the **number of households**, **number of persons**, or the **desired density**. You can specify these values for the entire extract or for each sample individually. Clicking **'Calculate'** will show you your new estimated extract size. After setting the sample size that you'd like, click **'Submit'**.

| Customize sample sizes ( <u>help</u> ) |                                                                                                    |                    |                |                       |                    |                |  |
|----------------------------------------|----------------------------------------------------------------------------------------------------|--------------------|----------------|-----------------------|--------------------|----------------|--|
| persons, or samp                       | To alter the size of a sample, enter the desired number in one of its boxes in terms of households,<br>persons, or sample density. Use the "All Samples" boxes to apply the same criterion to every sample in<br>your extract. The customized extract will have altered weights that reflect the new sample densities. |                    |                |                       |                    |                |  |
|                                        | shown below ar<br>ded in your extrac                                                                                                    |                    |                |                       |                    |                |  |
|                                        | Full IPUMS Samples                                                                                                    | 5                  | C              | ustomize Sample S     | izes               |                |  |
|                                        | Households<br>(1000s)                                                                                                    | Persons<br>(1000s) | Density<br>(%) | Households<br>(1000s) | Persons<br>(1000s) | Density<br>(%) |  |
| All Samples                            | (1000)                                                                                                    | (10003)            | (10)           | (10003)               | (10003)            | (70)           |  |
| 2007 ACS                               | 1360                                                                                                    | 2995               | 1.0            | 1360                  | 2995               | 1.0            |  |
| 2008 ACS                               | 1373                                                                                                    | 3001               | 1.0            | 1373                  | 3001               | 1.0            |  |
| 2009 ACS                               | 1383                                                                                                    | 3031               | 1.0            | 1383                  | 3031               | 1.0            |  |
| Total                                  | 4116                                                                                                    | 9027               |                | 4116                  | 9027               |                |  |
| Extract size                           | 396.0 Mb                                                                                                    |                    |                | 396.0 Mb              |                    |                |  |
|                                        |                                                                                                    |                    |                | Calcu                 | Ilate              | t selections   |  |
| Submit                                 |                                                                                                    |                    |                |                       |                    |                |  |

The 'select cases' feature allows users to limit their dataset to contain only records with specific values for selected variables, such as persons age 65 and older. Multiple variables can be used in combination during case selection. Selections for multiple variables are additive, each being implicitly connected by a logical "AND" for processing purposes.

First, select the variable or variables that you'd like to perform case selection on. Then, click 'Submit'.

| Select cases ( <u>help</u> )<br>Choose variables for which to select specific cases. |               |                       |  |  |
|--------------------------------------------------------------------------------------|---------------|-----------------------|--|--|
|                                                                                      | Variable      | Label                 |  |  |
|                                                                                      | GQ            | Group quarters status |  |  |
|                                                                                      | AGE           | Age                   |  |  |
|                                                                                      | <u>SEX</u>    | Sex                   |  |  |
|                                                                                      | MARST         | Marital status        |  |  |
|                                                                                      | <u>SCHOOL</u> | School attendance     |  |  |
| 2                                                                                    | Submit        |                       |  |  |

On the screen that follows, select the values that you'd like to include in your extract. Then, click 'Submit'.

| Select cases ( <u>help</u> )                                                                                                    |
|----------------------------------------------------------------------------------------------------|
| Selection individuals or households                                                                                                    |
| <ul> <li>Include only those persons meeting case selection criteria</li> <li>Include all persons in the household of person meeting case selection criteria</li> </ul> |
| AGE Age                                                                                                    |
| 061 61<br>062 62<br>063 63                                                                                                    |
| 065 65<br>066 66<br>067 67<br>068 68<br>069 69<br>070 70                                                                                                    |
| Submit                                                                                                    |

The data extract system can attach a characteristic of a person's mother, father, or spouse as a new variable on the person's record. It can also attach the characteristics of the household head. For example, using the variable 'Age', it can make a new variable for 'Age of Spouse'. Again, click 'Submit'.

| Attach characteristics ( <u>help</u> ) |                                                                                                    |        |        |          |  |  |  |  |
|----------------------------------------|----------------------------------------------------------------------------------------------------|--------|--------|----------|--|--|--|--|
| persons in the                         | Check the boxes below to make one or more new variables describing the characteristics of other persons in the household. For example, checking the "Spouse" box next to the AGE variable would produce a variable called AGE_SP, which would specify the age of each respondent's spouse. |        |        |          |  |  |  |  |
| Variable                               | Head                                                                                                    | Father | Mother | Spouse   |  |  |  |  |
| PERNUM                                 |                                                                                                    |        |        |          |  |  |  |  |
| PERWT                                  |                                                                                                    |        |        |          |  |  |  |  |
| AGE                                    |                                                                                                    |        |        | <b>V</b> |  |  |  |  |
| <u>SEX</u>                             |                                                                                                    |        |        |          |  |  |  |  |
| MARST                                  |                                                                                                    |        |        |          |  |  |  |  |
| SCHOOL                                 |                                                                                                    |        |        |          |  |  |  |  |
| Submit                                 |                                                                                                    |        |        |          |  |  |  |  |

You can include data quality flags for certain variables by checking the **boxes next to the variable name**. Checking the **box at the top of the column** will select all data quality flags available for the variables and samples you have chosen.

After you've checked the desired boxes, click 'Submit'.

| Se       | Select data quality flags ( <u>help</u> ) |                                                          |  |  |  |  |  |
|----------|-------------------------------------------|----------------------------------------------------------|--|--|--|--|--|
| Inclu    | ude data qu                               | ality flags for the following variables in your extract. |  |  |  |  |  |
|          | 🔲 , <mark>II variables</mark>             |                                                          |  |  |  |  |  |
|          | Variable Label                            |                                                          |  |  |  |  |  |
| <b>V</b> | AGE                                       | Age                                                      |  |  |  |  |  |
|          | <u>SEX</u>                                | Sex                                                      |  |  |  |  |  |
|          | MARST                                     | Marital status                                           |  |  |  |  |  |
|          | <u>SCHOOL</u>                             | School attendance                                        |  |  |  |  |  |
|          | Submit                                    |                                                          |  |  |  |  |  |

If you're satisfied with your request, enter a description of your extract for your own reference and click **'Submit extract'**.

| Extract Request ( <u>help</u> )                         |                                                                                           |                                                                                                    |                                                                       |  |  |  |  |  |
|---------------------------------------------------------|-------------------------------------------------------------------------------------------|----------------------------------------------------------------------------------------------------|-----------------------------------------------------------------------|--|--|--|--|--|
| Samples:                                                | 3                                                                                         | ( <u>show</u> )                                                                                                 | Change                                                                |  |  |  |  |  |
| Variables:                                              | 12                                                                                        | ( <u>show</u> )                                                                                                 | Change                                                                |  |  |  |  |  |
| Structure:                                              | Rectangular                                                                               |                                                                                                    | Change                                                                |  |  |  |  |  |
| Estimated size:                                         | 215.2 MB                                                                                  |                                                                                                    | How to reduce extract size                                            |  |  |  |  |  |
| Data quality flags                                      | : 1                                                                                       | ( <u>show</u> )                                                                                                 |                                                                       |  |  |  |  |  |
| Options<br>Customiz                                     | Options Customize sample sizes Specify the number of cases to include from each sample in |                                                                                                    |                                                                       |  |  |  |  |  |
| Customiz                                                | e sumple sizes                                                                            | your extract.                                                                                                   |                                                                       |  |  |  |  |  |
| Select cases                                            |                                                                                           | Include only specified ca<br>and older).                                                                        | Include only specified cases (for example, persons age 60 and older). |  |  |  |  |  |
| Attach characteristics                                  |                                                                                           | Attach data from mother, father, spouse or household head as a new variable (for example, education of mother). |                                                                       |  |  |  |  |  |
| Select da                                               | ta quality flags                                                                          | Include data quality flags for selected variables.                                                              |                                                                       |  |  |  |  |  |
| Describe your extract                                   |                                                                                           |                                                                                                    |                                                                       |  |  |  |  |  |
| SCHOOL and Demographic Variables, 2007-2009 ACS Samples |                                                                                           |                                                                                                    |                                                                       |  |  |  |  |  |
| Submit extract                                          |                                                                                           |                                                                                                    |                                                                       |  |  |  |  |  |

Extracts typically take only a few minutes, but can take a few hours or even more than a day if they are very large. You'll receive an email once your extract is complete, at which time you'll be able to download the data using the link provided in the email or by clicking "Download Your Extract" in the upper-left corner.